## **Setup Tax Rates for Parts & Labor**

**Introduction** Some areas of the country have complex local option tax tiers based on whether the sales item is for parts/materials or for labor and the sales amount of the items. This job aid describes how to update your CCC ONE® Estimating Repair Facility profile to reflect the appropriate tax rates to comply.

**Process** To update and apply the Tax Rates requires the following process:

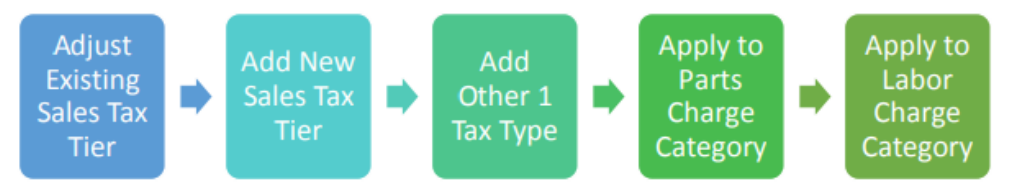

**Step two** is to apply those rates manually within the estimate. To do this, you will need to manually adjust the estimate line and add another manual line if a part is over the threshold your county or municipality has set for local option Sales Tax. We will begin with updating the Profile.

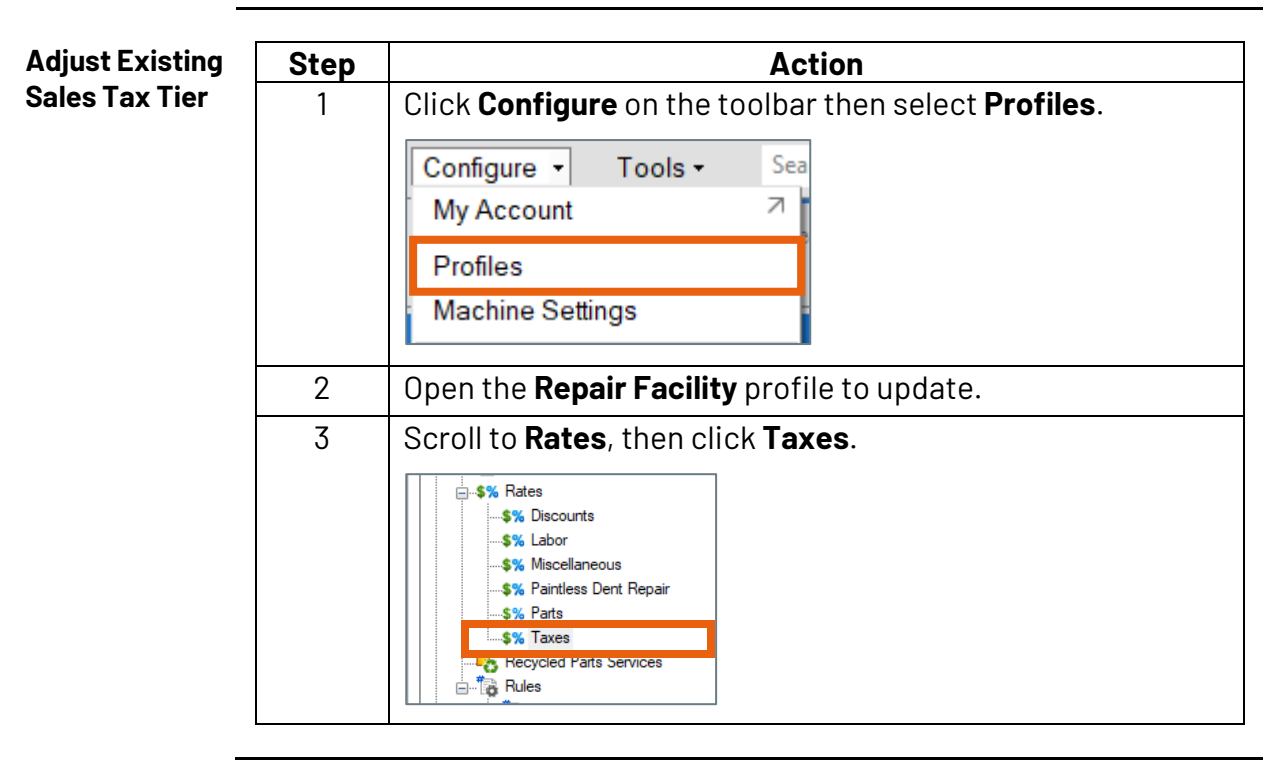

*Continued on next page*

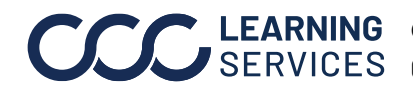

LEARNING ©2017-2022. CCC Intelligent Solutions Inc. All rights reserved. CCC® is a trademark of CCC Intelligent Solutions Inc. 1

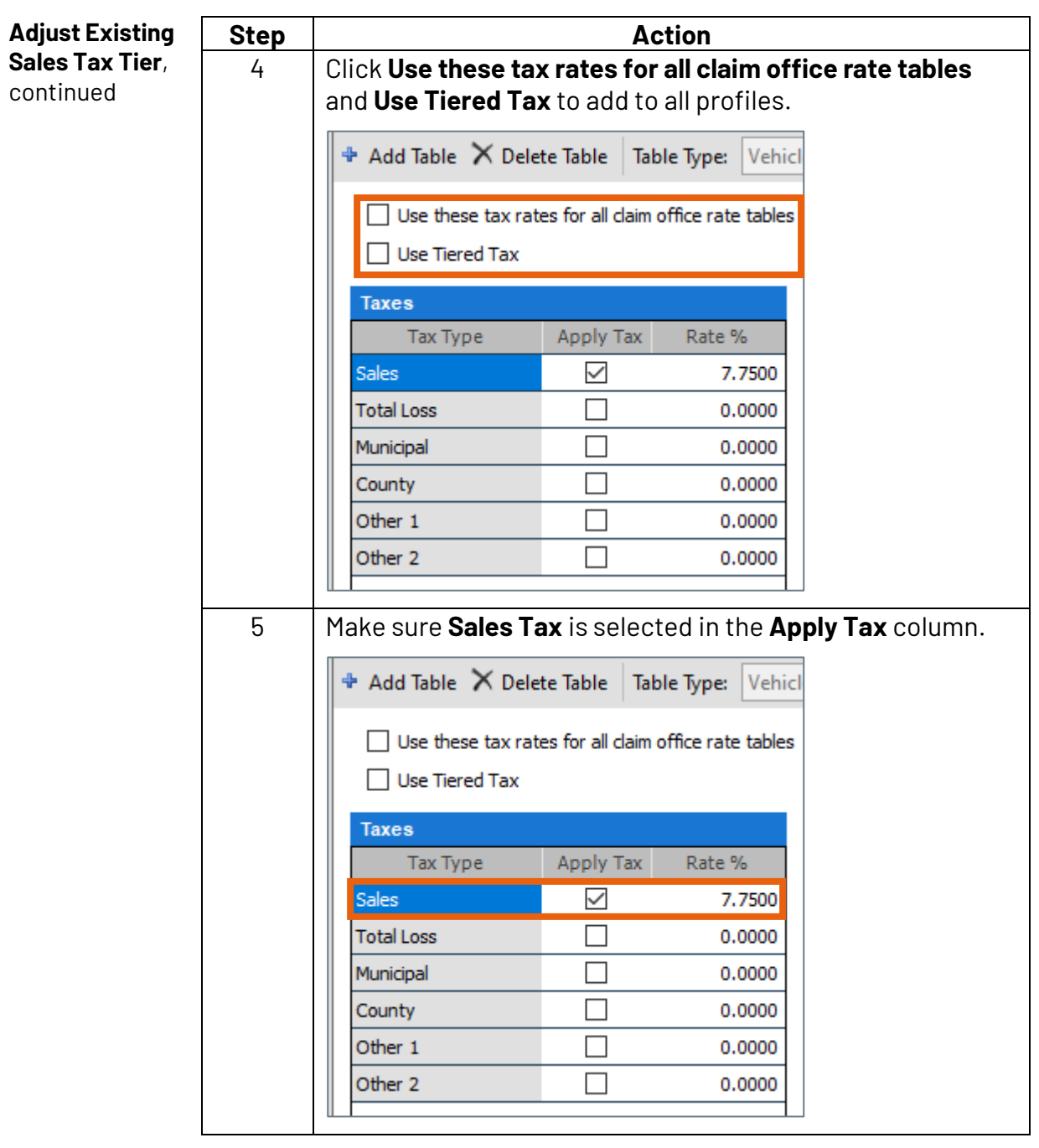

*Continued on next page*

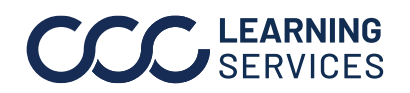

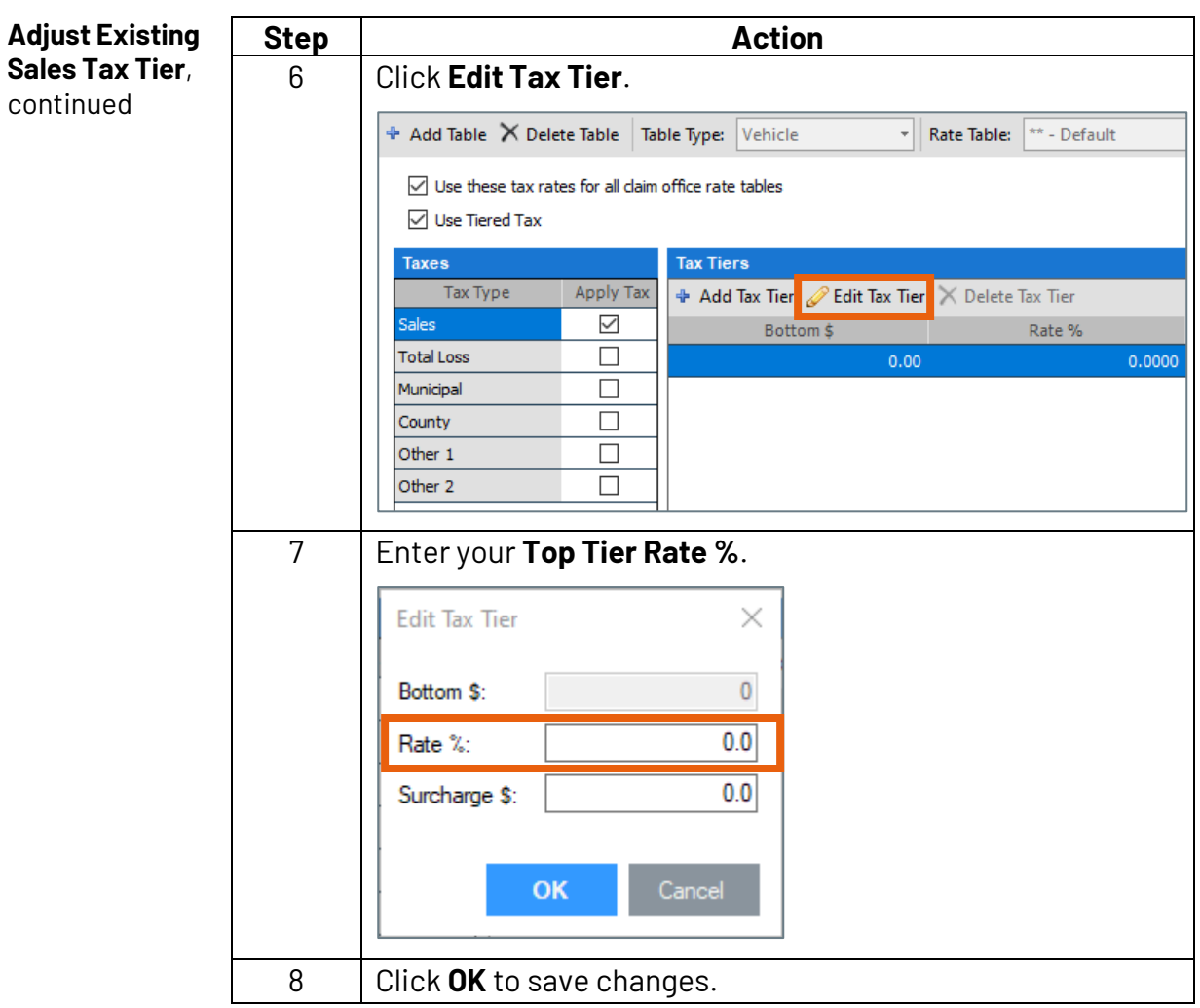

**Note:** Once applied to the Parts Charge Category, this rate becomes the **Sales Tax Tier 1**. See also the Estimate Print example at the end of this document for how it will work when applied.

*Continued on next page*

![](_page_2_Picture_4.jpeg)

**Add New Sales**  Follow the steps below to add a new **Sales Tax Tier 2** to the Sales Tax **Tax Tier** Rate.

![](_page_3_Picture_68.jpeg)

*Continued on next page*

![](_page_3_Picture_4.jpeg)

**COLLEARNING** ©2017-2022. CCC Intelligent Solutions Inc. All rights reserved. CCC® is a trademark of CCC Intelligent Solutions Inc. 4

**Add New Sales Tax Tier**, continued

![](_page_4_Picture_105.jpeg)

**Note:** Once applied, the **Sales Tax Tier 2 rate** will be automatically calculated for Parts and Materials over the Bottom \$ amount. Click **Save** to save your changes to Taxes.

**Add Other 1 Tax Type** The last step on the Taxes view is to add a new **Other 1 Tax Rate Tier 1** for use with Labor.

![](_page_4_Picture_106.jpeg)

*Continued on next page*

![](_page_4_Picture_7.jpeg)

**COLLEARNING** ©2017-2022. CCC Intelligent Solutions Inc. All rights reserved. CCC® is a trademark of CCC Intelligent Solutions Inc.  $5$ 

![](_page_5_Figure_1.jpeg)

**Note:** Now this Other 1, Tier 1 Tax Rate will be applied to services. Click **Save** to save your changes to Taxes.

![](_page_5_Figure_3.jpeg)

ts Markup Category Sales<br>Tax Other<br>Tax 1 Code Rate %:  $0.0$  $\overline{\mathbf{v}}$  ) Standard  $\Box$ Miscellaneous Taxed  $\overline{\Box}$  $\overline{\Box}$ Miscellaneous Non-Taxed  $\Box$  $\Box$ 

*Continued on next page*

![](_page_5_Picture_6.jpeg)

**COLLEARNING** ©2017-2022. CCC Intelligent Solutions Inc. All rights reserved. CCC® is a trademark of CCC Intelligent Solutions Inc.  $\qquad \qquad 6$ 

![](_page_6_Figure_1.jpeg)

**Apply Rates to Labor Charge**  Now the rates must be applied to the **Labor Charge Category**.

**Category**

Follow the steps below.

![](_page_6_Figure_5.jpeg)

*Continued on next page*

![](_page_6_Picture_7.jpeg)

**COLLEARNING** ©2017-2022. CCC Intelligent Solutions Inc. All rights reserved. CCC® is a trademark of CCC Intelligent Solutions Inc.  $\hspace{1.5cm}7$ 

#### **Example** Below is an example of how the new tax rates work when applied to an estimate.

Look at the **Parts and Body Labor**, and then how the Sales Tax and Other Tax 1 rates were applied.

![](_page_7_Picture_49.jpeg)

![](_page_7_Picture_4.jpeg)